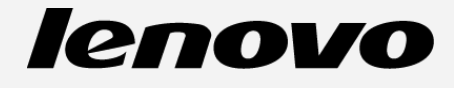

# **Lenovo A2010-a Používateľská príručka V1.0**

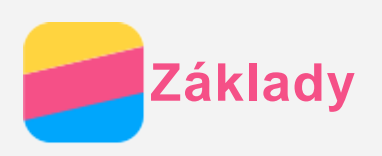

Pred použitím týchto informácií a produktu, ktorý podporujú, si prečítajte nasledujúce dokumenty:

- *Stručný návod*
- *Regulačné vyhlásenie*
- [Príloha](#page-15-0)

*Stručný návod* a *Regulačné vyhlásenie* sa nachádzajú na webovej lokalite http://support.lenovo.com.

## Technické údaje

V tomto odseku sú uvedené výlučne technické údaje pre bezdrôtovú komunikáciu. Kompletný zoznam technických údajov pre váš telefón nájdete na http://suport.lenovo.com.

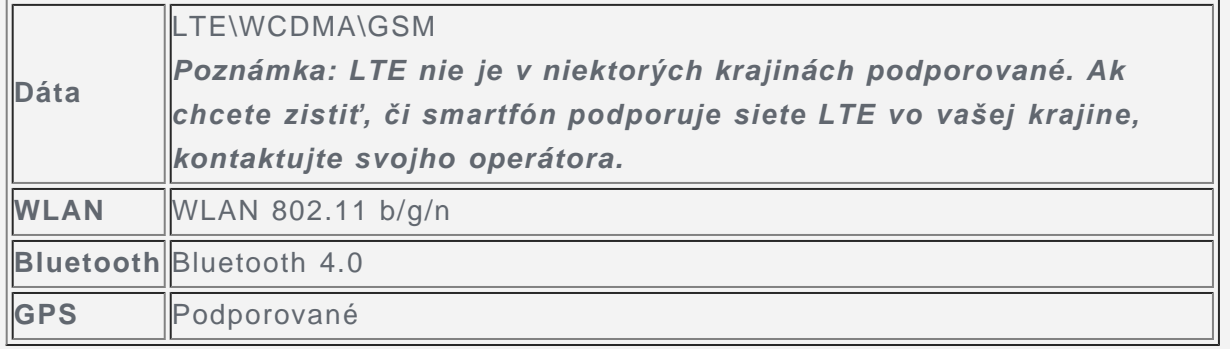

## Domovská obrazovka

Domovská obrazovka je vaším štartovacím bodom pri používaní vášho telefónu. Pre väčšie pohodlie je na domovskej obrazovke už pripravených zopár užitočných dlaždíc a miniaplikácií.

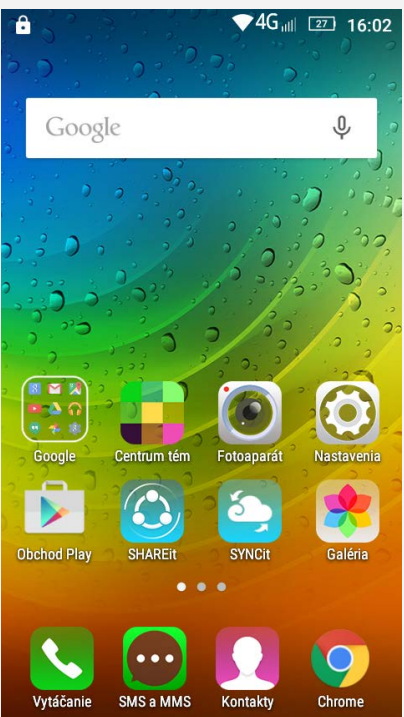

*Poznámka: Funkcie telefónu a domovská obrazovka sa môžu líšiť v závislosti od vašej polohy, jazyka, operátora a modelu.*

V režime úpravy môžete na obrazovku pridať alebo presunúť miniaplikáciu alebo aplikáciu, vytvárať priečinky aplikácií alebo aplikácie odinštalovať.

- 1. Stlačte tlačidlo Ponuka alebo stlačte a podržte ktorékoľvek miesto na domovskej obrazovke, čím sa rýchlo prepnete do režimu úpravy.
- 2. Vykonajte ktorýkoľvek z nasledovných krokov:
	- Ak chcete zmeniť predvolenú obrazovku, stlačte a podržte obrazovku, kým nevyskočí, presuňte ju na prvú obrazovku a uvoľnite.
	- Ak chcete na domovskú obrazovku pridať miniaplikáciu, posuňte miniaplikácie doľava alebo doprava, stlačte a podržte miniaplikáciu, kým nevyskočí do popredia, presuňte ju na požadované miesto a uvoľnite.
	- Ak chcete presunúť miniaplikáciu alebo aplikáciu, stlačte ju a podržte, kým sa ikona mierne nezväčší, presuňte ju na požadované miesto a uvoľnite.
	- Ak chcete vytvoriť priečinok s aplikáciami, stlačte a podržte aplikáciu, kým sa jej ikona mierne nezväčší a potom ju presuňte na inú aplikáciu.
	- Ak chcete odinštalovať aplikáciu, stlačte a podržte aplikáciu, posuňte prst smerom k vrcholu obrazovky a uvoľnite aplikáciu ponad  $\bullet$ .

*Poznámka: Nemôžete odinštalovať systémové aplikácie.*

#### Zmena tapety

- 1. Stlačte tlačidlo Ponuka a potom ťuknite na položku **TAPETY**.
	- Ak chcete použiť tapetu, ťuknite na náhľad tapety a potom ťuknite na položku **Nastaviť tapetu**.
- 2. Nastavenie fotografie ako tapety.
	- Ak chcete nastaviť fotografiu ako tapetu, ťuknite na položku **Galéria**, zvoľte požadovanú fotografiu, potom stlačte tlačidlo Ponuka a ťuknite na položku **Nastaviť fotografiu ako > tapetu > Nastaviť tapetu.**

# Tlačidlá na displeji

Na displeji telefónu sa nachádzajú tri tlačidlá.

- Tlačidlo Domov: Ťuknutím na **BB** sa vrátite na predvolenú domovskú obrazovku. Potom môžete vykonať nasledujúce kroky:
	- Dvojitým kliknutím na tlačidlo Domov zobrazíte spustené aplikácie.
		- Ťuknutím na aplikáciu ju otvorte.
		- Ťuknutím na položku  $\times$  zrušíte priebeh aplikácie.
	- Stlačením a podržaním tlačidla Domov otvoríte aplikáciu Google Search.
- **Tlačidlo Ponuka**: Ťuknutím na  $\Xi$  sa zobrazia možnosti ponuky.
- **· Tlačidlo Späť**: Ťuknutím na  $\Box$  sa vráťte na predchádzajúcu stránku alebo ukončite aktuálnu aplikáciu.

## Uzamknutie obrazovky

Keď je telefón zapnutý, stlačením hlavného vypínača môžete obrazovku ručne uzamknúť. Ďalším stlačením hlavného vypínača zobrazíte obrazovku uzamknutia a potiahnutím prstom zdola nahor ju odomknete.

*Poznámka: Potiahnutie je predvolený spôsob zamknutia obrazovky. Ak chcete zmeniť uzamykanie obrazovky, pozrite si časť "Nastavenie uzamykania obrazovky" v ponuke [Nastavenia](#page-13-0).*

# Upozornenia a rýchle nastavenia

Panel upozornení (pozri obrázok) vás informuje o zmeškaných hovoroch, nových správach a prebiehajúcich aktivitách, napríklad preberaní súborov. Panel rýchlych nastavení (pozri obrázok) vám umožňuje prístup k často používaným nastaveniam, napríklad zapnutie WLAN.

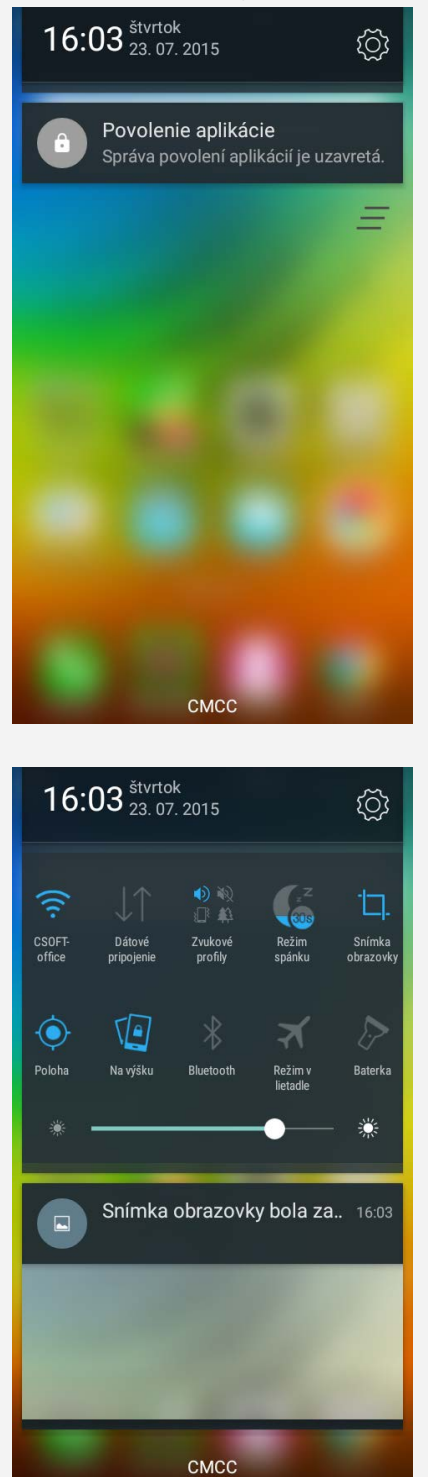

Môžete urobiť jedno z nasledovného:

- Ak chcete zobraziť upozornenia, posuňte jeden prst z hornej časti obrazovky smerom nadol.
- Ak chcete zatvoriť panel upozornení, posuňte jeden prst z dolnej časti obrazovky smerom nahor.
- Ak chcete zrušiť upozornenie, posuňte prst smerom doľava alebo doprava ponad upozornenie.
- Ak chcete zrušiť všetky upozornenia, ťuknite na  $\blacksquare$  v dolnej časti panelu upozornení.
- Ak chcete otvoriť rýchle nastavenia, posuňte dvakrát jeden prst z hornej časti obrazovky

smerom nadol.

Ak chcete zatvoriť rýchle nastavenia, posuňte jeden prst z dolnej časti obrazovky smerom nahor.

# Pripojenie USB

Ak pripojíte telefón k počítaču pomocou kábla USB, na paneli upozornení sa zobrazí upozornenie "Zariadenie USB pripojené". Môžete ťuknúť na oznámenie a potom zvoliť jedno z nasledovných možností:

- **Zariadenie pre médiá (MTP)**: Zvoľte v prípade, ak chcete medzi telefónom a počítačom presúvať súbory médií, ako fotografie, videá a zvonenia.
- **Fotoaparát (PTP)**: Zvoľte v prípade, ak chcete medzi telefónom a počítačom presúvať iba fotografie a videá.
- **Ladenie USB (ADB)**: Zvoľte v prípade, ak chcete povoliť ladenie. Potom môžete použiť nástroje ako Idea Tool na počítači a pomocou nich spravovať dáta vo vašom telefóne.

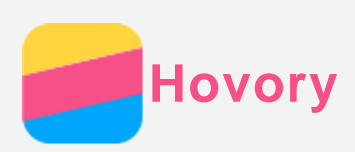

## Uskutočnenie hovoru

#### Ručné vytáčanie čísla

- 1. Otvorte aplikáciu **Vytáčanie**.
- 2. Ak je to potrebné, v zobrazení aplikácie **Vytáčanie** ťuknite na možnosť **Vytáčanie**, aby sa zobrazila číselná klávesnica.
- 3. Zadajte telefónne číslo, ktoré chcete vytočiť a potom ťuknite na  $\zeta$ .

#### Uskutočnenie hovoru z denníka hovorov

- 1. Otvorte aplikáciu **Vytáčanie**.
- 2. Ťuknite na kartu **História**.
- 3. Spomedzi zmeškaných, uskutočnených a prijatých hovorov ťuknite na položku, na ktorú chcete zatelefonovať.

#### Zatelefonovanie kontaktu

- 1. Otvorte aplikáciu **Vytáčanie**.
- 2. Ťuknite na kartu **Kontakty**.
- 3. Vyhľadajte kontakt, ktorému chcete zatelefonovať a ťuknutím na názov kontaktu zobrazte kontaktné údaje.
- 4. Ťuknite na telefónne číslo, ktoré chcete vytočiť.

## Prijatie hovoru

#### Prijatie alebo odmietnutie hovoru

Keď vám niekto zatelefonuje, keď je obrazovka odomknutá, zobrazí sa upozornenie na prichádzajúci hovor. Môžete urobiť jedno z nasledovného:

- Kliknutím na tlačidlo Prijať hovor prijmete.
- Kliknutím na tlačidlo Odmietnuť hovor odmietnete.

Keď vám niekto zatelefonuje, keď je obrazovka uzamknutá, zobrazí sa obrazovka prichádzajúceho hovoru. Môžete urobiť jedno z nasledovného:

- Potiahnite obrázok kontaktu na ikonu  $\mathbb Q$  a tak hovor prijmite.
- Potiahnite obrázok kontaktu na ikonu  $\Theta$  a tak hovor odmietnite.

#### Stíšenie hovoru

Hovor možno stíšiť nasledujúcimi spôsobmi:

- Stlačením tlačidla zvýšenia alebo zníženia hlasitosti.
- Stlačením hlavného vypínača.

## Dostupné možnosti počas hovoru

Počas telefonovania sú na displeji k dispozícii nasledovné možnosti:

- **Nahrať**: spustenie alebo ukončenie nahrávania hovoru.
- **Číselná klávesnica**: zobrazenie alebo skrytie číselnej klávesnice.
- **Reproduktor**: vypnutie alebo zapnutie reproduktora.
- **Pridať hovor**: zobrazenie vytáčania, aby ste mohli zatelefonovať ďalšej osobe.
- **Ignorovať**: vypnutie alebo zapnutie mikrofónu.
- **Podržať/Pokračovať**: podržanie alebo obnovenie aktuálneho hovoru.
- : ukončenie hovoru.

Pomocou tlačidiel ovládania hlasitosti môžete nastaviť hlasitosť hovoru.

## Používanie denníka hovorov

História obsahuje zmeškané, uskutočnené a prijaté hovory. Ťuknutím na meno kontaktu môžete rýchlo spustiť hovor.

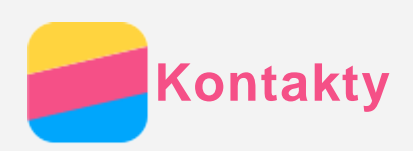

# Vytvorenie kontaktu

- 1. Otvorte aplikáciu **Kontakty**.
- 2. Ťuknite na možnosť  $+$ .
- 3. Zvoľte telefónny alebo USIM kontakt.
- 4. Zadajte kontaktné údaje.
- 5. Ťuknutím na položku √údaje uložíte.

# Vyhľadanie kontaktu

- 1. Otvorte aplikáciu **Kontakty**.
- 2. Vykonajte jeden z nasledovných krokov:
	- Posúvaním zoznamu nahor alebo nadol nájdite požadovaný kontakt. *Tip: Zoznam kontaktov má na strane index, ktorý vám umožní rýchlejší pohyb v zozname. Ťuknutím na písmeno preskočíte na danú časť zoznamu.*
	- Ťuknite do poľa vyhľadávania a zadajte číslo alebo niekoľko prvých písmen názvu kontaktu.

# Odstránenie kontaktu

- 1. Otvorte aplikáciu **Kontakty**.
- 2. Vyberte požadovaný kontakt.
- 3. Stlačte tlačidlo Ponuka a potom ťuknite na položku **Odstrániť** .

## Importovanie a exportovanie kontaktov

- 1. Otvorte aplikáciu **Kontakty**.
- 2. Stlačte tlačidlo Ponuka a potom ťuknite na položku **Import a export**.
- 3. Zvoľte pamäť USIM alebo pamäť telefónu, z ktorej chcete kontakty kopírovať, a ťuknite na položku **ĎALEJ**.
- 4. Zvoľte pamäť USIM alebo pamäť telefónu, do ktorej chcete kontakty kopírovať, a ťuknite na položku **ĎALEJ**.
- 5. Zvoľte jeden alebo viacero súborov a ťuknite na položku **OK**.

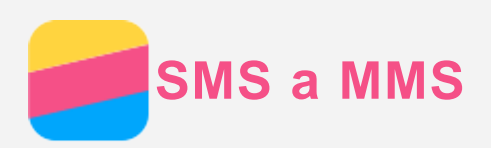

# Odoslanie správy

Pomocou aplikácie **SMS a MMS** môžete odosielať textové a multimediálne správy.

- 1. Otvorte aplikáciu **SMS a MMS**.
- 2. Ťuknite na možnosť  $+$ .
- 3. Ťuknite do poľa prijímateľa a zadajte názov kontaktu alebo telefónne číslo. Počas písania sa zobrazia nájdené zhody v zozname kontaktov. Vyberte požadovaný kontakt. Alebo ťuknite na  $+$  a pridaite ďalších prijímateľov.
- 4. Ťuknite do poľa pre text správy a napíšte správu.

*Tip: Ak chcete odoslať multimediálnu správu, ťuknutím na možnosť vyberte typ média, napríklad obrázok alebo videoklip, a potom vybrané médium priložte k správe.*

5. Ťuknite na možnosť  $\mathcal{A}$ .

## Vyhľadanie správy

- 1. Otvorte aplikáciu **SMS a MMS**.
- 2. Stlačte tlačidlo Ponuka, ťuknite na položku **Hľadať** a potom zadajte celé alebo časť mena kontaktu alebo telefónneho čísla do poľa pre text vyhľadania.

## Odstránenie správy

- 1. Otvorte aplikáciu **SMS a MMS**.
- 2. V zozname vlákien ťuknite na názov kontaktu alebo telefónne číslo, čím sa zobrazí daná konverzácia.
- 3. Stlačte tlačidlo Ponuka a potom ťuknite na položku **Vybrať správu**.

Môžete zvoliť viacero správ na odstránenie a ťuknutím na možnosť ich odstránite.

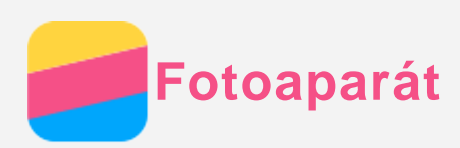

# Základné funkcie fotoaparátu

Aplikáciu **Fotoaparát** môžete využiť na snímanie fotografií a nahrávanie videosekvencií.

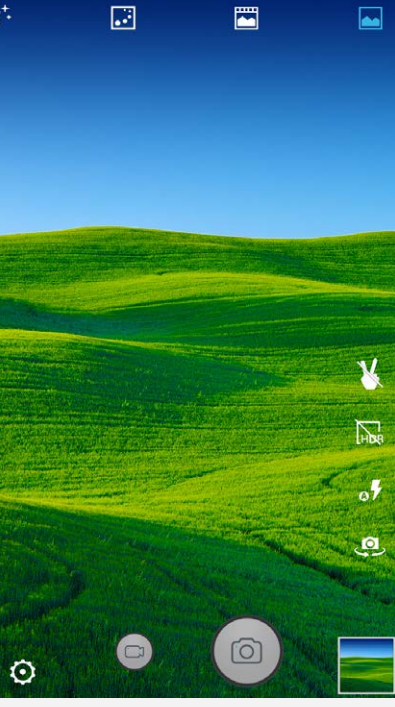

- $\bullet$  Ťuknutím na možnosť  $\bullet$  vytvoríte fotografiu.
- $\bullet$  Ťuknutím na  $\bullet$  nahráte video.
- Ťuknutím na náhľad fotografie alebo videa zobrazíte fotografiu alebo video v aplikácii **Galéria**. Ďalšie informácie nájdete v časti [Galéria.](#page-10-0)
- $\cdot$  Tuknutím na možnosť  $\blacksquare$   $\blacksquare$  a tak ďalej, vyberiete režim snímania.
- $\bullet$  Ťuknutím na možnosť o $\overline{\mathcal{F}}$  vyberiete režim blesku.
- Ťuknutím na možnosť **Ra** aktivujete funkciu HDR (vysoký dynamický rozsah).
- Ťuknutím na možnosť môžete prepínať medzi predným a zadným fotoaparátom.
- Ťuknutím na  $\mathbf{\hat{Q}}$  môžete konfigurovať nastavenia druhého fotoaparátu.

# Zhotovenie snímky obrazovky

Súčasným stlačením hlavného vypínača a tlačidla na zníženie hlasitosti môžete zhotoviť snímku obsahu obrazovky.

V predvolenom nastavení sa snímky obrazovky ukladajú do vnútornej pamäte telefónu. Ak si chcete prezrieť snímky obrazovky, postupujte nasledovne:

- Otvorte aplikáciu **Galéria** a nájdite album **Snímka obrazovky**.
- Otvorte aplikáciu **Súborow** a prejdite do priečinka **Pamäť telefónu > Pictures > Screenshots** .

<span id="page-10-0"></span>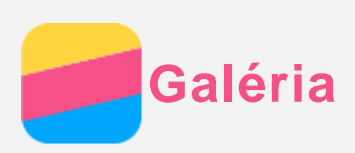

# Prezeranie fotografií a videí

- 1. Otvorte aplikáciu **Galéria**.
- 2. Ťuknite na album.

Pri predvolenom nastavení sú fotografie a videá zoskupené do albumu. Ak si chcete fotografie a videá prezerať na časovej osi, ťuknite na položku a vyberte možnosť **Časy** alebo **Miesta**.

- 3. Ťuknutím na fotografiu alebo video položku zobrazíte na celú obrazovku.
- 4. Vykonajte ktorýkoľvek z nasledovných krokov:
	- Ak chcete zobraziť nasledujúcu alebo predchádzajúcu fotografiu alebo video, potiahnite prstom doľava alebo doprava.
	- Ak chcete fotografiu zväčšiť alebo zmenšiť, roztiahnite alebo spojte prsty. Keď fotografiu zväčšíte, posúvaním prsta môžete zobraziť zvyšné časti fotografie.
	- Ak si chcete prezrieť video, ťuknite na možnosť  $\odot$

## Zdieľanie fotografií a videí

Pri prezeraní fotografie alebo videa ťuknite na možnosť  $\leq$  a vyberte kanál na zdieľanie. napríklad **SMS a MMS** alebo **Bluetooth**, prostredníctvom ktorého sa bude fotografia alebo video zdieľať s ostatnými.

Ak chcete zdieľať viacero fotografií a videí naraz, vykonajte všetky nasledujúce kroky:

- 1. Otvorte aplikáciu **Galéria**.
- 2. Po zobrazení albumu alebo časovej osi ťuknite a podržte fotografiu alebo videosekvenciu, ktorú chcete zdieľať, kým sa neoznačí ako vybraná.
- 3. Ťuknite na ďalšie položky.
- 4. Po vybratí položiek ťuknite na možnosť  $\leq$  a vyberte kanál na zdieľanie.

# Odstraňovanie fotografií a videí

Zobrazte fotografiu alebo video, ktoré chcete odstrániť, stlačte tlačidlo Ponuka a ťuknite na možnosť **Odstrániť** .

Ak chcete odstrániť viacero fotografií a videí naraz, vykonajte všetky nasledujúce kroky:

- 1. Otvorte aplikáciu **Galéria**.
- 2. Po zobrazení albumu alebo časovej osi ťuknite a podržte fotografiu alebo videosekvenciu, ktorú chcete odstrániť, kým sa neoznačí ako vybraná.
- 3. Ťuknite na ďalšie položky.
- 4. Stlačte tlačidlo Ponuka a ťuknutím na možnosť **Odstrániť** odstránite fotografie alebo videá.

<span id="page-11-0"></span>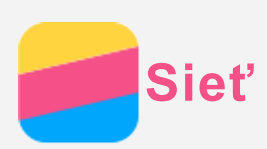

# Pripojenie k sieti WLAN

- 1. Prejdite na **Nastavenia > WLAN**.
- 2. Ťuknutím na možnosť **WLAN** aktivujte bezdrôtové pripojenie.
- 3. Ak to bude nutné, stlačením tlačidla Ponuka a vybratím možnosti **Obnoviť** vyhľadáte dostupné prístupové body WLAN.

*Poznámka: Na pripojenie sú potrebné nejaké dostupné prístupové body WLAN.*

4. Ak sa chcete pripojiť k internetu, ťuknite na prístupový bod siete WLAN v zozname. *Poznámka: Pri pripájaní k zabezpečenej sieti je potrebné zadať prihlasovacie meno a heslo.*

# Dátové pripojenie

- 1. Prejdite na **Nastavenia > Využitie dát > SIM1** (alebo **SIM2**).
- 2. Ťuknutím na možnosť **Mobilné dáta** aktivujte mobilné dáta. *Poznámka: Potrebujete platnú kartu SIM s dátovými službami. V prípade, že nevlastníte platnú kartu SIM, kontaktujte svojho operátora.*

# Nastavenie prístupového bodu

Pomocou funkcie **Aktívny bod WLAN** môžete zdieľať internetové pripojenie s inými telefónmi alebo zariadeniami.

- 1. Prejdite na **Nastavenia > Ďalšie > Zdieľ. dát. pripojenia a prenos. príst. bod**.
- 2. Ťuknutím na možnosť **Aktívny bod WLAN** aktivujte aktívny bod WLAN. *Poznámka: Pripojenie k internetu môžete zdieľať aj prostredníctvom pripojenia Bluetooth alebo USB.*
- 3. Ak vytvárate aktívny bod WLAN prvýkrát, ťuknutím na **Nastaviť hotspot siete WLAN** môžete zobraziť alebo zmeniť informácie o konfigurácii WLAN. *Poznámka: Svojim priateľom potom oznámte názov siete (SSID) a heslo, aby sa mohli pripojiť k vašej sieti.*

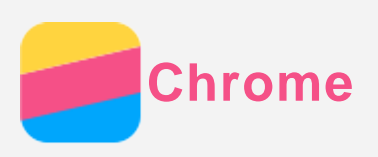

Ak je váš telefón pripojený k bezdrôtovej sieti WLAN alebo mobilnej sieti, môžete použiť aplikáciu **Chrome** na surfovanie po internete. Ďalšie informácie o pripojení k bezdrôtovej sieti WLAN alebo mobilnej sieti nájdete v časti [Sieť](#page-11-0).

# Navštevovanie webových lokalít

- 1. Otvorte aplikáciu **Chrome**.
- 2. Ťuknite na riadok s adresou, zadajte adresu webovej stránky alebo výrazy, ktoré chcete vyhľadať a potom ťuknite na tlačidlo  $\Theta$ .

*Tip: Na otvorenie webovej stránky nemusíte zadávať celú adresu webovej stránky vrátane "http://". Napríklad, ak chcete otvoriť stránku http://www.lenovo.com, do riadka s adresou stačí zadať "www.lenovo.com" a ťuknúť na tlačidlo Ísť.*

- 3. Pri prezeraní webovej stránky môžete používať nasledovné funkcie:
	- Stlačením tlačidla Ponuka a ťuknutím na možnosť  $G$  obnovíte aktuálnu stránku.
	- Stlačením tlačidla Späť sa vrátite na predchádzajúcu stránku.
	- Stlačením tlačidla Ponuka a ťuknutím na  $\rightarrow$  prejdete dopredu na predtým navštívenú stránku.
	- Stlačením a podržaním obrázka na webovej stránke a potom ťuknutím na možnosť **Uložiť obrázok** uložíte obrázok do vnútornej pamäte telefónu.

## Pridanie stránky k obľúbeným položkám

Ak chcete pridať aktuálne otvorenú stránku medzi záložky, stlačte tlačidlo Ponuka, ťuknite na možnosť  $\hat{\mathbf{X}}$ , upravte informácie ohľadom záložky a ťuknite na tlačidlo **Uložiť**. Pri ďalšom otvorení aplikácie Chrome môžete stránku rýchlo otvoriť stlačením tlačidla  $\mathbf{\hat{x}}$  a ťuknutím na záložku.

# Vymazanie histórie prehliadača

- 1. Otvorte aplikáciu **Chrome**.
- 2. Stlačte tlačidlo Menu a potom ťuknite na položku **História**.
- 3. Ťuknite na možnosť **ODSTRÁNIŤ ÚDAJE PREHLIADANIA**.

<span id="page-13-0"></span>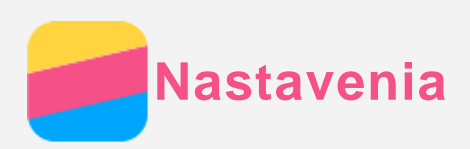

## Nastavenie dátumu a času

- 1. Prejdite na **Nastavenia > Dátum a čas**.
- 2. Vykonajte ktorýkoľvek z nasledovných krokov:
	- Ak chcete použiť dátum a čas siete, ťuknite na položku **Automatický dátum a čas** a vyberte možnosť **Použiť čas zo siete**.
	- Ak chcete nastaviť dátum a čas ručne, ťuknite na položku **Automatický dátum a čas**, vyberte možnosť **Vypnuté** a ťuknite postupne na položky **Nastavenia dátumu** a **Nastavenie času**.
	- Ak chcete použiť časové pásmo siete, začiarknite políčko **Automatické časové pásmo**.
	- Ak chcete nastaviť časové pásmo ručne, zrušte začiarknutie políčka **Automatické časové pásmo**, ťuknite na položku **Voľba časového pásma** a potom vyberte časové pásmo.
	- Ak chcete prepínať medzi 24 a 12-hodinovým formátom času, začiarknite alebo zrušte začiarknutie políčka **Použiť 24-hodinový formát**.
	- Ak si chcete vybrať formát zobrazovania dátumu, ťuknite na možnosť **Vyberte formát dátumu**.

## Nastavenie jazyka

- 1. Prejdite na **Nastavenia > Jazyk & vstup > Jazyk**.
- 2. Vyberte jazyk ponuky, ktorý chcete používať.

## Nastavenie metódy vstupu

- 1. Prejdite na **Nastavenia > Jazyk & vstup > Aktuálna klávesnica**.
- 2. Vyberte metódu vstupu, ktorú chcete používať ako predvolenú.

## Nastavenie uzamykania obrazovky

Prejdite na **Nastavenia > Zabezpečenie > Zabezpečenie obrazovky**, kde si môžete vybrať možnosť zabezpečenia obrazovky a nastaviť kód zabezpečenia.

## Povolenie inštalácie aplikácií

Pred inštaláciou aplikácií, ktoré ste si prevzali z neznámych zdrojov, vykonajte všetky nasledovné kroky:

- 1. Prejdite na **Nastavenia > Zabezpečenie**.
- 2. Začiarknite políčko **Neznáme zdroje**.

## Nastavenie zvonenia

Umožňuje nastaviť predvolené zvonenie pre prichádzajúce hovory, správy a upozornenia. Môžete tiež nastaviť hlasitosť jednotlivých typov zvukov.

Prejdite na **Nastavenia > Zvuk a upozornenia >** .

Umožňuje nastaviť predvolené zvonenie pre správy.

Prejdite do aplikácie SMS a MMS a stlačte tlačidlo Ponuka, prejdite na **Nastavenia > Upozornenia > Zvuk**.

## Obnovenie továrenských nastavení

- 1. Prejdite na **Nastavenia > Zálohovanie a obnova > Obnovenie továrenských nastavení**.
- 2. Ťuknite na **OBNOVIŤ TELEFÓN > VYMAZAŤ VŠETKO.**

<span id="page-15-0"></span>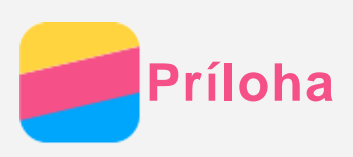

Pred použitím produktu si pozorne prečítajte všetky informácie v tejto časti, aby nedošlo k poraneniam osôb, poškodeniu majetku alebo náhodnému poškodeniu produktu.

# Dôležité bezpečnostné informácie

#### Manipulácia

#### **S telefónom Lenovo zaobchádzajte opatrne**

Telefón Lenovo nenechajte spadnúť, neohýbajte ho, neprepichujte ho, nevkladajte doň cudzie predmety a neklaďte naň ťažké predmety. Citlivé súčasti vnútri telefónu by sa mohli poškodiť. **Zabráňte kontaktu telefónu Lenovo a sieťového adaptéra s tekutinami**

Telefón Lenovo neponárajte do vody a nenechávajte ho na mieste, na ktorom by mohol prísť do styku s vodou alebo inými tekutinami.

#### Oprava

Telefón Lenovo nerozoberajte ani neupravujte. Telefón Lenovo je uzavretá jednotka. V jeho vnútri sa nenachádzajú žiadne dielce opraviteľné koncovým používateľom. Všetky opravy vo vnútri telefónu musí vykonať opravárenské stredisko autorizované spoločnosťou Lenovo alebo technik autorizovaný spoločnosťou Lenovo. Pri pokuse o otvorenie alebo úpravu telefónu Lenovo sa záruka stane neplatnou.

Obrazovka telefónu Lenovo je vyrobená zo skla. Sklo sa môže rozbiť, ak telefón spadne na tvrdý povrch, dopadne naň silný úder alebo je stlačený ťažkým predmetom. Ak sa sklo odštiepi alebo praskne, nedotýkajte sa rozbitého skla ani sa ho nepokúšajte vybrať z telefónu. Telefón okamžite prestaňte používať a požiadajte technickú podporu spoločnosti Lenovo o informácie o oprave, výmene alebo likvidácii.

#### **Nabíjanie**

Na bezpečné nabitie internej batérie telefónu môžete použiť ktorýkoľvek z nasledujúcich spôsobov nabíjania:

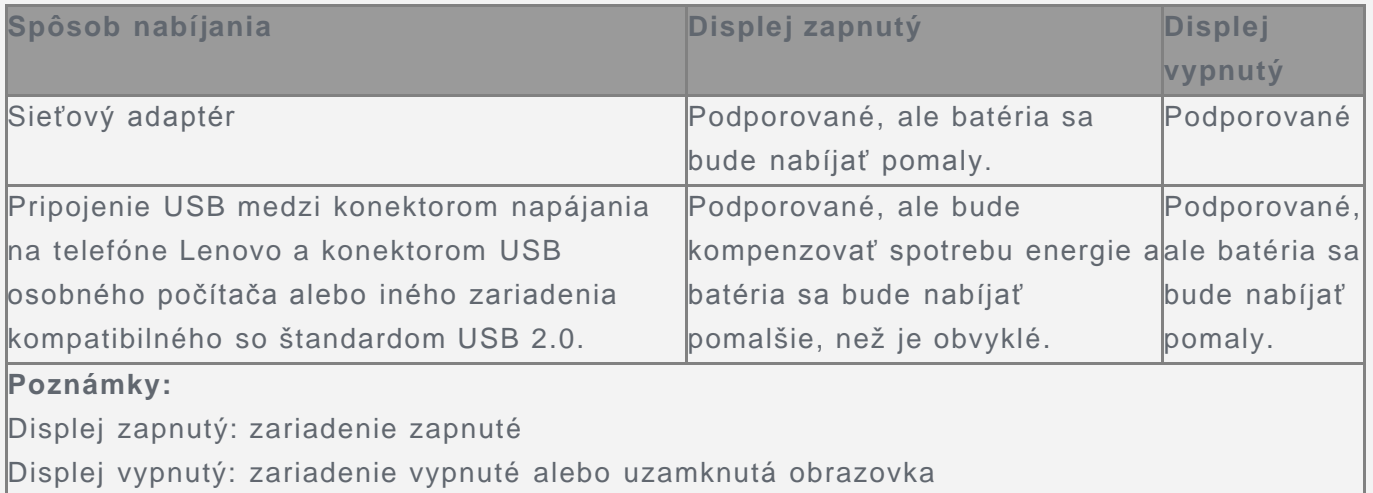

Nabíjacie zariadenia sa pri bežnom používaní môžu zahrievať. V okolí nabíjacieho zariadenia zabezpečte primerané vetranie. Nabíjacie zariadenie odpojte v nasledujúcich situáciách:

- Nabíjacie zariadenie bolo vystavené dažďu, tekutine alebo nadmernej vlhkosti.
- Nabíjacie zariadenie vykazuje znaky fyzického poškodenia.
- Nabíjacie zariadenie chcete očistiť.

Spoločnosť Lenovo nenesie zodpovednosť za výkon ani bezpečnosť produktov, ktoré spoločnosť Lenovo nevyrobila ani neschválila. Používajte len sieťové adaptéry a batérie schválené spoločnosťou Lenovo.

*POZNÁMKA: Adaptér by mal byť pripojený v blízkosti zariadenia a ľahko prístupný. Používatelia musia pripojenie používať s rozhraniami USB s verziou USB 2.0 alebo vyššou.*

#### Rozptyľovanie

Pri používaní telefónu Lenovo v motorovom vozidle alebo na bicykli buďte opatrní. Vždy uprednostnite svoju bezpečnosť a bezpečnosť ostatných. Riaďte sa zákonmi. Miestne zákony a predpisy môžu upravovať spôsob, akým môžete používať mobilné elektronické zariadenia, akým je napríklad váš telefón Lenovo, počas vedenia motorového vozidla alebo pri jazde na bicykli.

#### Riziko udusenia

Telefón Lenovo a príslušenstvo uchovávajte mimo dosahu malých detí. Telefón obsahuje malé dielce, ktoré môžu pre malé deti predstavovať riziko udusenia. Okrem toho sa môže sklenená obrazovka rozbiť alebo prasknúť, ak telefón spadne alebo ho hodíte na tvrdý povrch.

#### Výbušné prostredie

Telefón Lenovo nenabíjajte na miestach s potenciálne výbušným prostredím, napríklad na čerpacích staniciach alebo na miestach, kde vzduch obsahuje chemikálie alebo pevné častice (napríklad zrno, prach alebo kovový prach). Dodržiavajte všetky značky a pokyny.

#### Rušenie rádiových frekvencií

Dodržiavajte značky a upozornenia, ktoré zakazujú alebo obmedzujú používanie mobilných telefónov (napríklad v zdravotníckych zariadeniach alebo oblastiach, kde sa vykonávajú trhacie práce). Aj napriek tomu, že telefón Lenovo bol navrhnutý, testovaný a vyrobený tak, aby spĺňal predpisy týkajúce sa generovania rádiových frekvencií, takéto frekvencie generované telefónom Lenovo môžu negatívne ovplyvniť prevádzku iných elektronických zariadení a ich nesprávnu funkciu. Vypnite telefón Lenovo, alebo použite režim Lietadlo na vypnutie rádiových vysielačov telefónu, všade tam, kde je používanie telefónu zakázané, napríklad pri cestovaní lietadlom, alebo keď vás o to požiadajú kompetentné orgány.

#### Zdravotné pomôcky

Telefón Lenovo obsahuje rádiové vysielače, ktoré generujú elektromagnetické pole. Tieto elektromagnetické polia môžu rušiť funkciu kardiostimulátorov alebo iných zdravotných pomôcok. Ak používate kardiostimulátor, udržiavajte medzi kardiostimulátorom a telefónom Lenovo vzdialenosť najmenej 15 cm (6 palcov). Ak máte podozrenie, že telefón Lenovo ruší činnosť vášho kardiostimulátora alebo akejkoľvek inej zdravotnej pomôcky, prestaňte telefón používať a situáciu konzultujte so svojim lekárom, aby ste získali špecifické informácie o vašej zdravotnej pomôcke.

## Dôležité informácie o manipulácii

#### Čistenie

V prípade, že telefón príde do styku s akoukoľvek látkou, ktorá môže spôsobiť škvrny, napríklad špina, atrament, mejkap alebo kozmetické prípravky, telefón okamžite utrite. Postup čistenia:

- Odpojte všetky káble a vypnite telefón (stlačte a podržte tlačidlo úsporného režimu, potom posuňte posúvač na obrazovke).
- Použite mäkkú tkaninu, ktorá nezanecháva vlákna.
- Dávajte pozor, aby sa do otvorov nedostala vlhkosť.
- Nepoužívajte čistiace prostriedky ani stlačený vzduch.

#### Prevádzková teplota

Berte na vedomie teplo generované telefónom Lenovo. Počas používania telefón udržiavajte mimo prostredia s vysokou teplotou alebo vysokým napätím, ako sú elektrospotrebiče, elektrické vykurovacie zariadenia alebo elektrické spotrebiče na prípravu jedál. Telefón Lenovo používajte len v teplotnom rozsahu -10 °C (14 °F) až 35 °C (95 °F), aby sa predišlo jeho poškodeniu.

Keď je telefón zapnutý alebo sa nabíja jeho batéria, niektoré časti môžu byť horúce. Teplota závisí od intenzity systémovej aktivity a úrovne nabitia batérie. Dlhší kontakt s telom môže aj cez odev spôsobiť nepohodlie alebo aj popálenie pokožky. Vyhnite sa dlhšiemu kontaktu vašich rúk, lona alebo inej časti tela s horúcou časťou telefónu.

#### Ochrana dát a softvéru

Nemažte neznáme súbory ani nemeňte názvy súborov ani adresárov, ktoré ste nevytvorili, pretože softvér telefónu Lenovo by nemusel fungovať.

Pamätajte na to, že prístup k sieťovým zdrojom môže telefón vystaviť nebezpečenstvu vo forme vírusov, hackerov, spyware a iných nebezpečných aktivít, ktoré môžu poškodiť telefón, softvér alebo údaje. Ste zodpovední za to, aby ste zabezpečili primeranú ochranu pomocou brán firewall, antivírusového a antispywarového softvéru a za aktualizáciu takýchto softvérových produktov.

Elektrické zariadenia, ako je napríklad elektrický ventilátor, rádio, výkonné reproduktory, klimatizácia či mikrovlnná rúra, by mali byť v dostatočnej vzdialenosti od vášho telefónu. Silné magnetické polia generované elektrickými spotrebičmi môžu poškodiť obrazovku a údaje v telefóne.